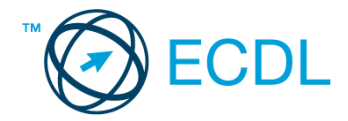

## **37. FELADAT**

Nyissa meg a kijelölt meghajtón a *válaszfájl 37* nevű fájlt. Írja a megfelelő helyre a nevét, kártyaszámát és írja be az elméleti kérdésekre a helyes válaszok betűjelét! [6 pont]

- 1.1. Fejezze be a mondatot. A biztonságos webes vásárláskor…
	- a) a jelszót el kell küldeni a weboldal üzemeltetőjének.
	- b) nem kell odafigyelni az oldal megbízhatóságára.
	- c) körültekintően kell használni személyes adatainkat és az oldal megbízhatóságát célszerű ellenőrizni.
	- d) hamis személyes adatokat kell megadni.
- 1.2. Mire használható az előzmények funkció?
	- a) A korábban megjelenő felugró ablakokat jeleníti meg.
	- b) Lehetővé teszi a részletes keresést a webes űrlapokon.
	- c) Még fel nem keresett weboldalakat ajánl, a felhasználó figyelmébe.
	- d) Lehetővé teszi a részletes keresést a korábban meglátogatott weboldalak között.
- 1.3. Mi a keresőmotor?
	- a) A keresőmotor egy olyan alkalmazás, amely bizonyos feltételeknek (többnyire egy szónak vagy kifejezésnek) megfelelő információkat keres valamilyen számítógépes környezetben (pl. az interneten).
	- b) A keresőmotor az a meghajtó, amely bizonyos feltételeknek (többnyire egy szónak vagy kifejezésnek) megfelelő információkat keres valamilyen számítógépes környezetben (pl. az interneten).
	- c) A böngésző ablakának az a része, aminek segítségével a kedvencek/könyvjelzők listájában tárolt weboldalak között kereshetünk.
	- d) Egy weboldal letöltésekor automatikusan felbukkanó új ablak. Általában arról a weboldalról tartalmaz információkat, amelyet letöltöttünk. Ezek többnyire akciók, hirdetések.
- 1.4. Hogyan ismerhető fel egy kéretlen e-mail (SPAM)?
	- a) A feladója közeli ismerősünk, jól ismert e-mail címmel.
	- b) A feladója ismeretlen, olyan linkeket, csatolmányokat tartalmazhat, amelyek kárt tehetnek a számítógépben.
	- c) Nem ismerhető fel.
	- d) A kéretlen e-mail soha sem tartalmaz csatolmányokat, amelyek kárt tehetnek a számítógépben.
- 1.5. Mire jó a beépített eszköztár?
	- a) Az eddig felkeresett összes weboldalról tartalmaz információkat.
	- b) A segítségével lehet képeket letölteni egy weboldalról.
	- c) A segítségével lehet megjeleníteni, vagy elrejteni többek között a böngésző menüsorát, a kedvencek-sávot vagy az állapotsort.
	- d) A böngésző indításakor üdvözli a felhasználót.

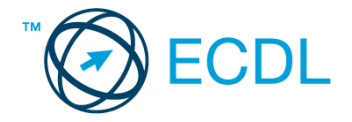

- 1.6. Mire szolgál a böngésző súgó funkciója?
	- a) Ahogy más alkalmazásokban, úgy a böngészőkben is található súgó, ami az adott böngésző-programra vonatkozó általános tudnivalókat és funkciókat gyűjti egybe, kereshető formában.
	- b) Nincs súgó funkció a böngészőprogramokban.
	- c) Általában arról a weboldalról tartalmaz információkat, amelyet letöltöttünk.
	- d) A korábban felkeresett weboldalak kereshető, listázott gyűjteménye.

A vizsgáztatónak a teszt megkezdése előtt el kell küldenie e-mailben minden vizsgázónak az alábbi leveleket.

#### Tárgy: *hotel*

Az üzenet tartalmazza a következő szöveget:

#### *Kedves Bélám!*

*A hotel, amit ajánlottál csak pár percre van a Velencei-tótól tótól és tényleg olyan szép a kilátás a szobából, ahogy hírlik! Köszönöm, hogy felhívtad rá a figyelmünket!*

*Üdv.:*

*Stella*

Az üzenetnek mellékletként tartalmaznia kell a *sziget.jpg* fájlt, ami a(z) *...\munkafájlok\ecdlteszt\* mappában található meg.

#### Tárgy: *Ajándék kupon*

Az üzenet tartalmazza a következő szöveget:

#### *Tisztelt Bőlé Béla!*

*Engedje meg, hogy ezúton is megköszönjük Önnek, hogy ismerőseinek, barátainak ajánlotta hotelünket. Hamarosan ajándék kupont küldünk, amivel teljesen ingyen vehet részt a jövő hónapban egy all-inclusive hétvégi pihenésen hotelünkben.*

*Tisztelettel: Hotel Négycsillag vezetősége*

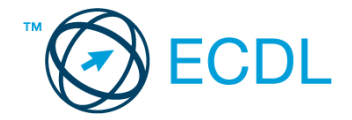

Nyisson meg egy böngészőt.

- 2. Nyissa meg a következő weboldalt: *http://njszt.hu/ecdl/online-alapismeretek/gy12* [2 pont]
- 3. Mentse le az űrlapon található *hotelszoba* képet a kijelölt meghajtóra a fájlnév változatlanul hagyásával **is a component a component and component and component and component and component and component and component and component and component and component and component and component and component and component a**
- 4. Az *Online alapismeretek gyakorlati feladat – 12* oldalon megjelenő űrlapot töltse ki az alábbiak szerint:
	- Név: *az Ön saját neve*

Szoba típus: *Kétágyas*

Bejelentkezés dátuma: *szeptember 1.*

Kijelentkezés dátuma: *szeptember 11.*

Étkezési jegy igénylés: *igen*

Ha kész, küldje be az űrlap eredményeit a Küldés gomb segítségével. Írja be a megjelenő kódot a **válaszfájl 37** nevű fájlba és mentse el a fájlt. **Egyiszteret a magyar a féldett a fájlt.** [2 pont]

- 5. Használja a böngésző súgó funkcióját, és keressen rá az alábbi témakörre: *alapértelmezett böngésző*. A megjelenő találatok közül másolja be az egyiket a *válaszfájl 37* nevű fájlba, majd mentse el. [2 pont]
- 6. Keressen rá a *Velencei-tó* kifejezésre tetszőleges kereső használatával. Kattintson rá bármelyik találatra, ami tartalmazza a kifejezést és a weboldal szövegének egy részét másolja be a **válaszfájl 37** nevű fájlba, majd mentse a fájlt. **[2]** pont]
- 7. Nyomtassa ki az imént kiválasztott weboldal kezdőlapjának tartalmát (elegendő fájlba is a kijelölt meghajtóra). [2 pont]
- 8. Nyisson meg egy levelező programot és kezdjen el egy új e-mailt. Írja be az alábbi e-mail címet *e-mail cím 1*<sup>1</sup> a címzett mezőbe. A/az *e-mail cím 2*<sup>2</sup> e-mail címet pedig a *másolat* mezőnél adja meg. [2 pont]
- 9. Tárgyként az *ingyen hétvége* kifejezést használja **is a kifejezést használja** [2 pont]
- 10. Az alábbi szöveget másolja ki és illessze be az e-mail törzsébe:

## *Kedves Gina és Pál!*

1

### *Most tudtam meg, hogy nyertem egy ingyen hétvégét a Hotel Négycsillagban a Velencei-tó partján.* (folytatás a következő oldalon)

# *A jövő hónapban lehet is utazni. Nincs kedvetek velem tartani?*

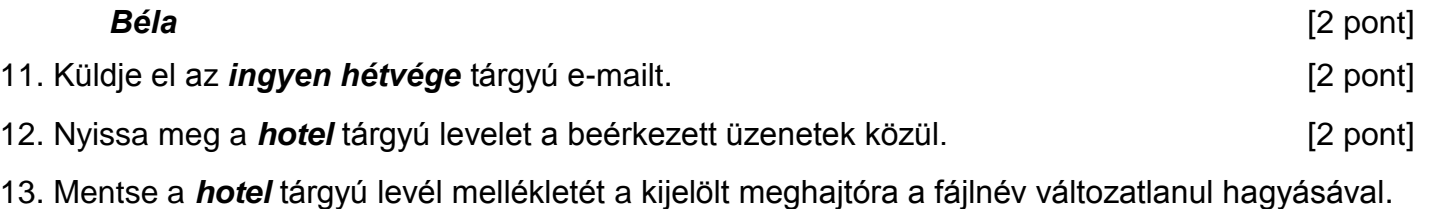

[2 pont]

 $1$  Az ECDL vizsgáztató által megadott e-mail cím, ahová a levelet kell küldeni.

<sup>2</sup> Az ECDL vizsgáztató által megadott e-mail cím, ahová a levelet *másolatként* kell küldeni.

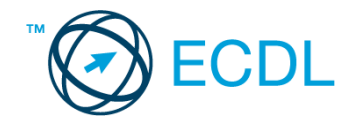

14. Válaszoljon a *hotel* tárgyú levélre az alábbi tartalommal:

#### *Kedves Stella!*

*Örülök neki, hogy jól érzitek magatokat a hotelben. Ugye, hogy tényleg szuper hely? Csókol:*

*Bélád* [2 pont]

- 15. Keressen rá a *kupon* kifejezésre a beérkezett üzenetek között, majd készítsen képernyőképet a keresés eredményéről. A képernyőképet illessze be a *válaszfájl 37* nevű fájlba, majd mentse el. [2 pont]
- 16. Továbbítsa a *kupon* kifejezést tartalmazó e-mailt az alábbi címre *e-mail cím 3*<sup>3</sup> a következő üzenettel: *Ezt nyertem!* [2 pont]

Mentsen el és zárjon be minden megnyitott fájlt és zárjon be minden megnyitott alkalmazást.

1

<sup>3</sup> Az ECDL vizsgáztató által megadott e-mail cím, ahová a levelet kell *továbbítani*.